### **HOW TO UNSUBSCRIBE TO WEB ALERTS**

# **Computer/Desktop Unsubscribe Instructions**

Next time you receive a notification, don't click it right away!

Find the cog symbol in the bottom right and click it

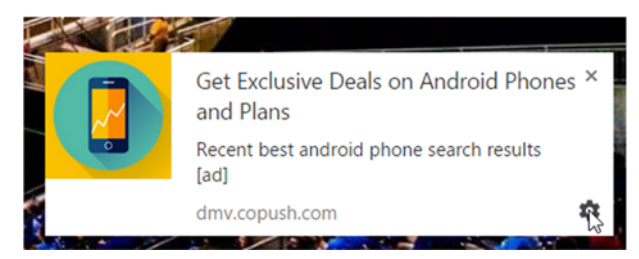

You will be taken to a list of websites that can send you notifications. Scroll until you find the website you want to stop receiving notifications from and click the "x"

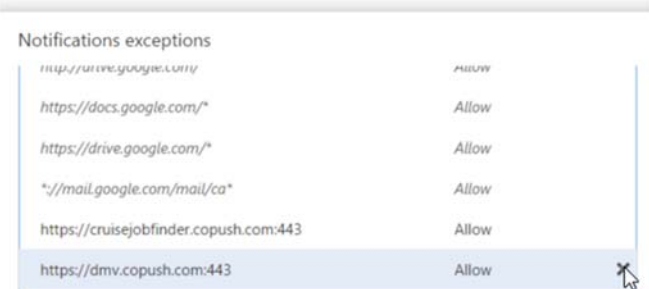

#### After you remove the website click the "Done" button. That's it!

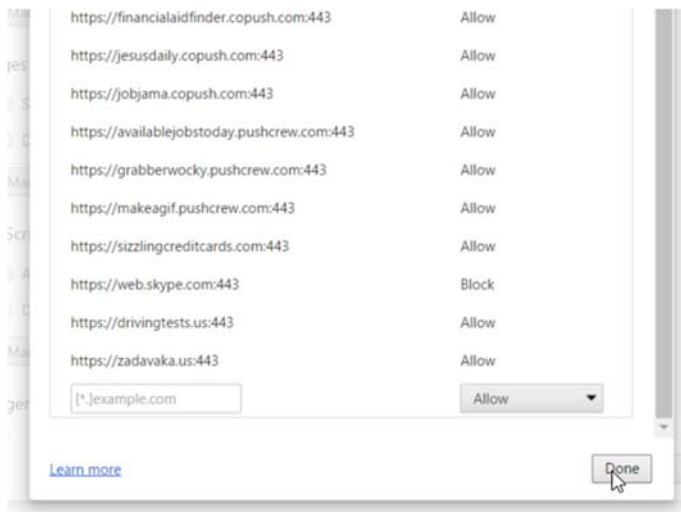

## **Mobile Phone Unsubscribe Instructions**

Next time you get a notification on your phone, press "site settings"

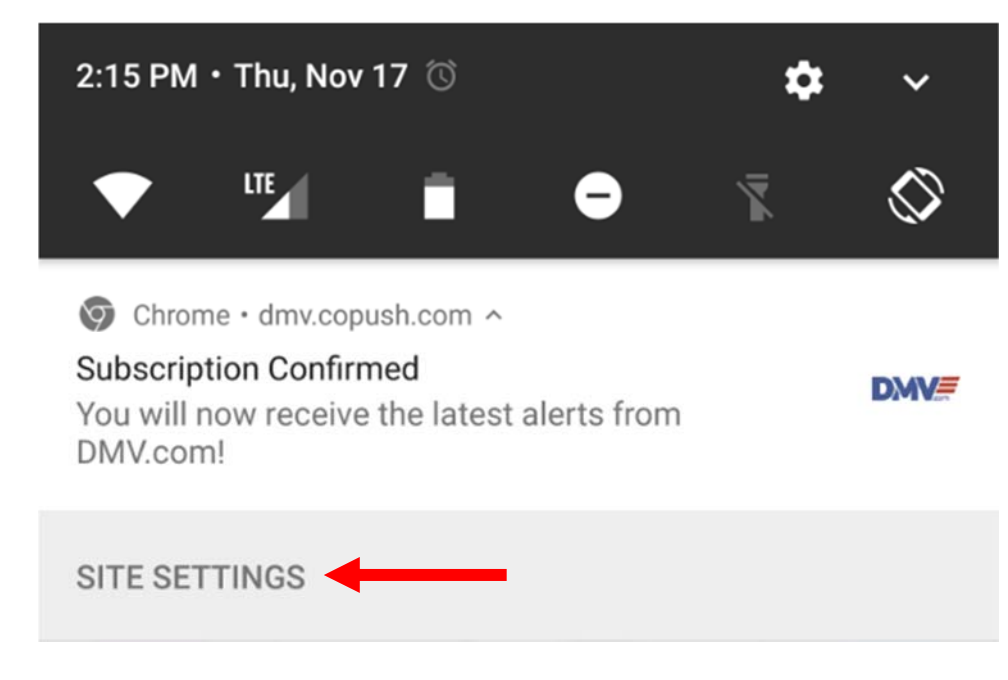

### You will be taken to this screen.

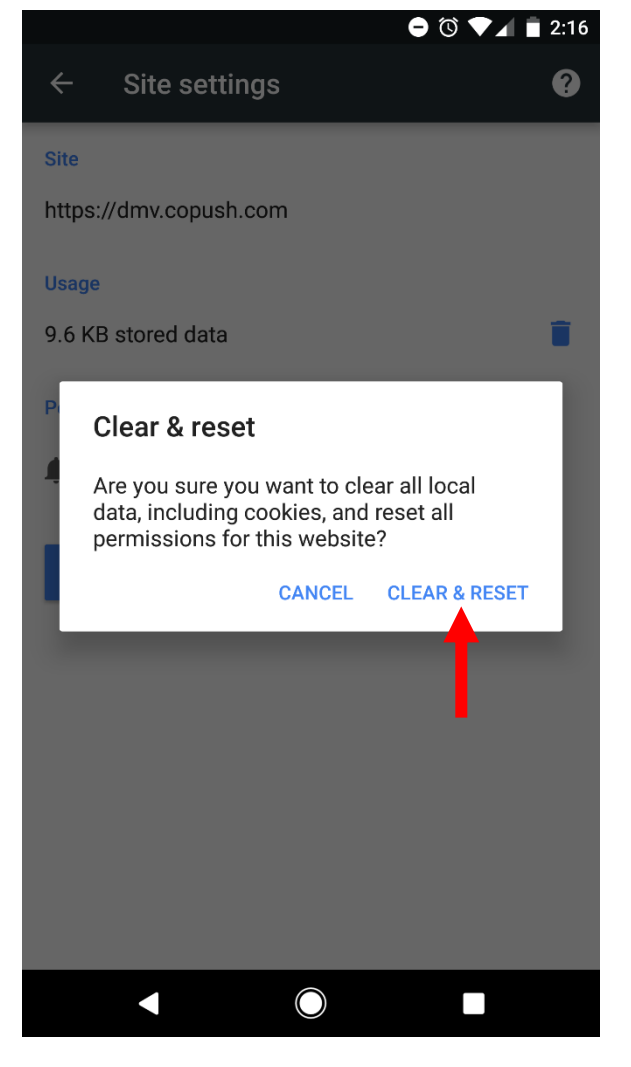

Here, press "Clear & Reset". That's it!

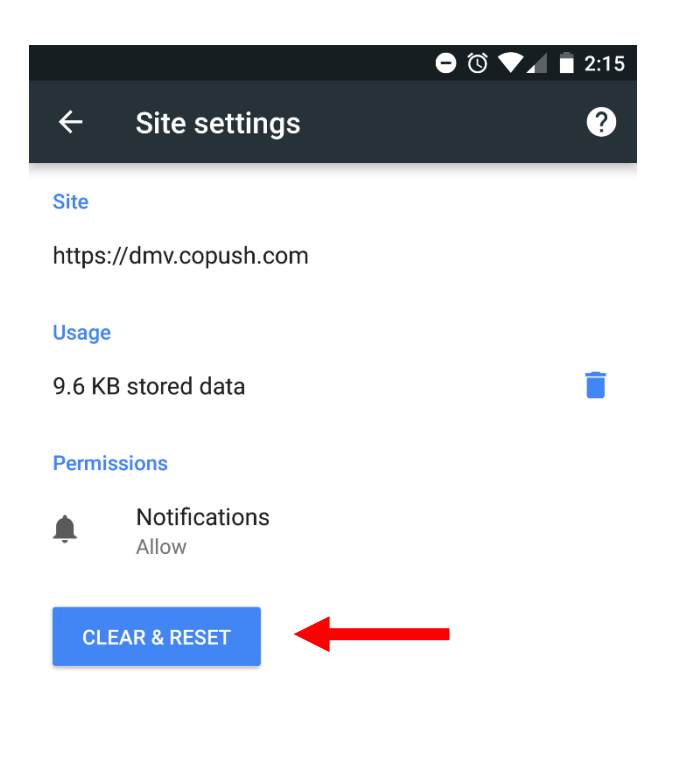

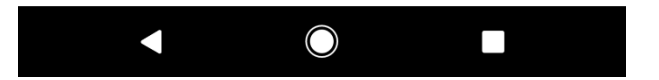